# MultiModem<sup>®</sup> Cell

## **Wireless Modem**

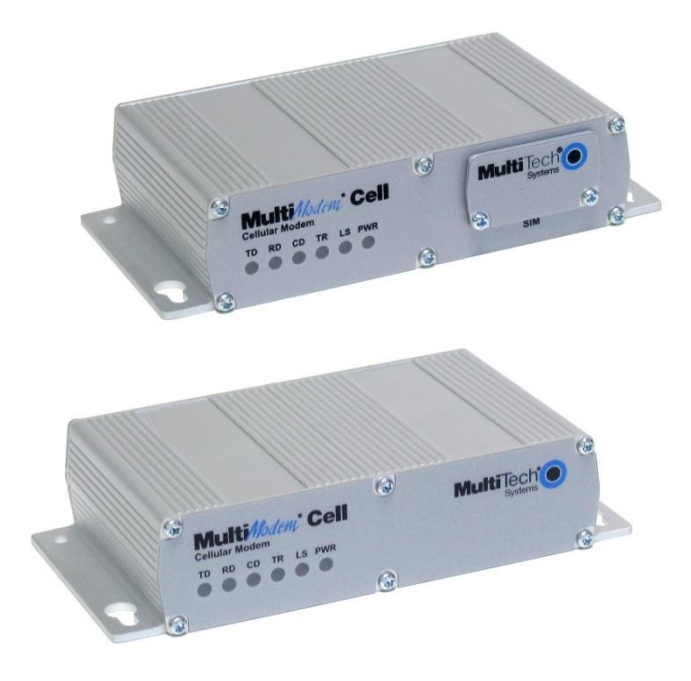

# **User Guide**

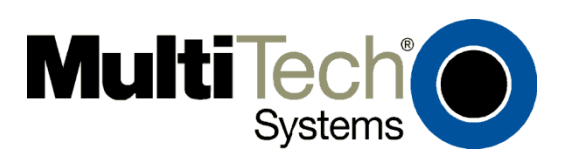

**MultiModem® Cell User Guide Wireless Modem MTCBA-E1, MTCBA-E1-U, MTCBA-C1, MTCBA-C1-U, MTCBA-G2, MTCBA-G2-U S000489D, Revision D**

#### **Copyright**

This publication may not be reproduced, in whole or in part, without prior expressed written permission from Multi-Tech Systems, Inc. All rights reserved.

Copyright © 2012 by Multi-Tech Systems, Inc.

Multi-Tech Systems, Inc. makes no representation or warranties with respect to the contents hereof and specifically disclaims any implied warranties of merchantability or fitness for any particular purpose.

Furthermore, Multi-Tech Systems, Inc. reserves the right to revise this publication and to make changes from time to time in the content hereof without obligation of Multi-Tech Systems, Inc., to notify any person or organization of such revisions or changes. Check Multi-Tech's Web site for current versions of our product documentation.

#### **Revision History**

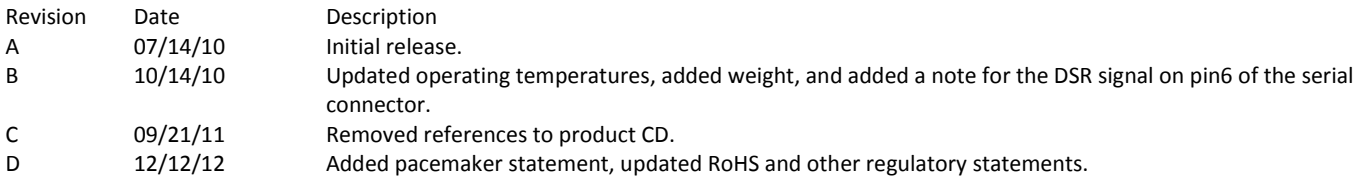

#### **Trademarks and Logos**

The Multi-Tech logo and *MultiModem* are registered trademarks of Multi-Tech Systems, Inc. Windows is a registered trademark of Microsoft in the U.S. and other countries. Other trademarks and trade names mentioned in this publication belong to their respective owners.

#### **Contacting Multi-Tech Support**

In order to better serve our customers, manage support requests and shorten resolution times, we have created the online web portal allowing you to submit questions regarding Multi-Tech products directly to our technical support team. Get answers to your most complex questions, ranging from implementation, troubleshooting, product configuration, firmware upgrades and much more. To create an account and submit a Support Case on the Portal, visit [https://support.multitech.com](https://support.multitech.com/)

#### **Online Web Portal [https://support.multitech.com](https://support.multitech.com/)**

The Knowledge Base provides immediate answers to your questions and gives you access to support resolutions for all Multi-Tech products. Visit our support area on the website for other support services.

Knowledge Base and Support Services [www.multitech.com/support.go](http://www.multitech.com/support.go)

#### **World Headquarters**

Multi-Tech Systems, Inc. 2205 Woodale Drive Mounds View, Minnesota 55112 Phone: 763-785-3500 or 800-328-9717 Fax: 763-785-9874

**Technical Support** Business Hours: M-F, 9am to 5pm CST

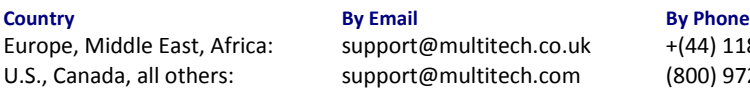

Europe, March 2014, 118 959 7774 00) 972-2439 or (763) 717-5863

#### **Warranty**

To read the warranty statement for your product, please visit: <http://www.multitech.com/warranty.go>

## **Contents**

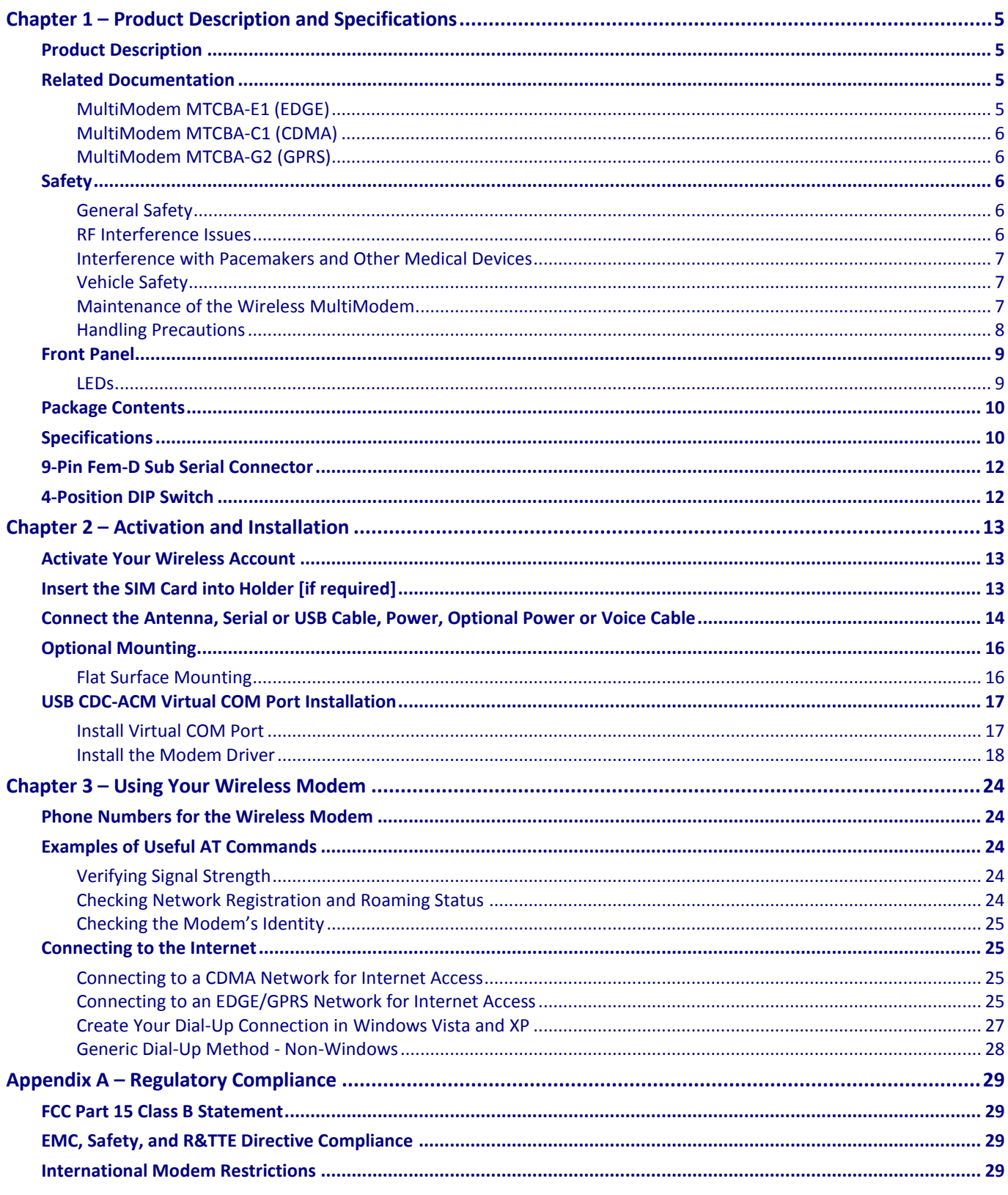

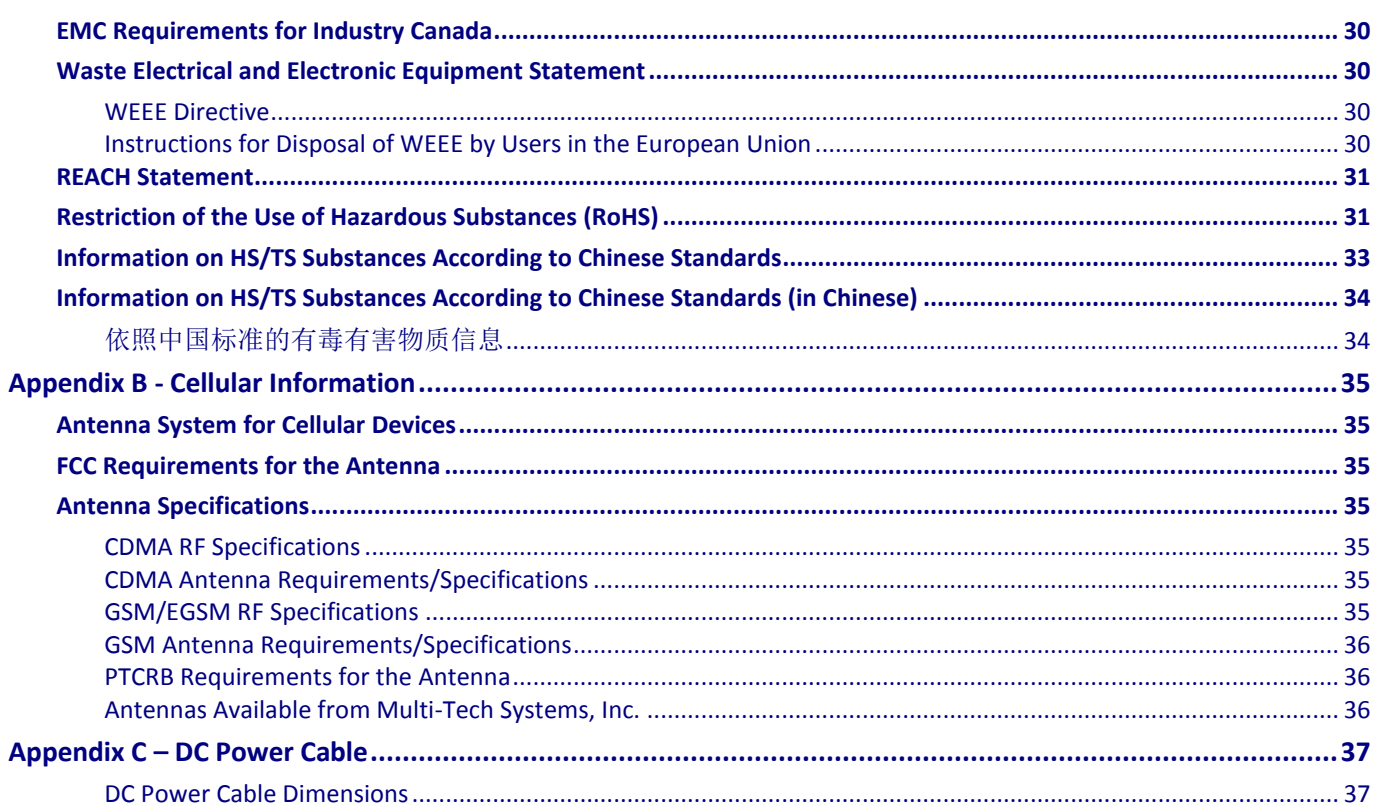

## **Chapter 1 - Product Description and Specifications**

## **Product Description**

The Multi-Tech MultiModem® Cell cellular modems are ready-to-deploy, standalone modems that provide wireless data communication and integrate seamlessly with virtually any application. The MultiModem Cell cellular modem is based on industry-standard open interface and uses Multi-Tech's Universal Socket design. The Cell modem is designed with either a quad-band GSM/GPRS network or dual-band CDMA2000 1xRTT network and a broad range of interface options including RS232, RS422, or a USB interface. All MultiModem Cells can be desktop or panel mounted.

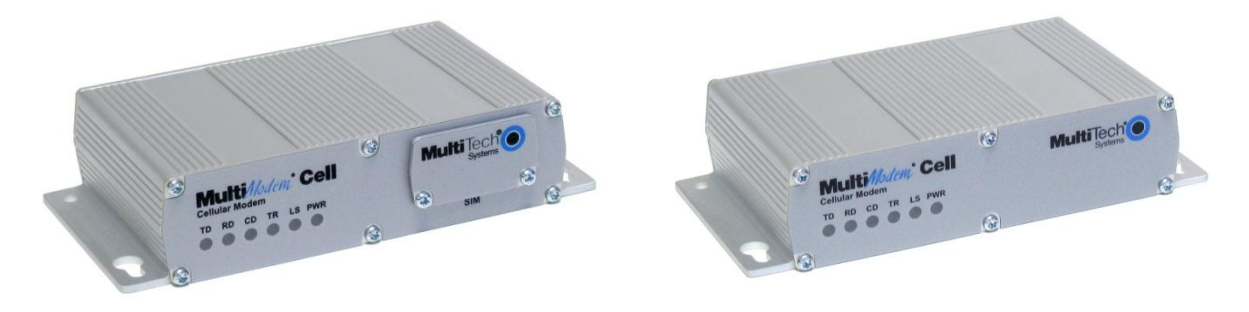

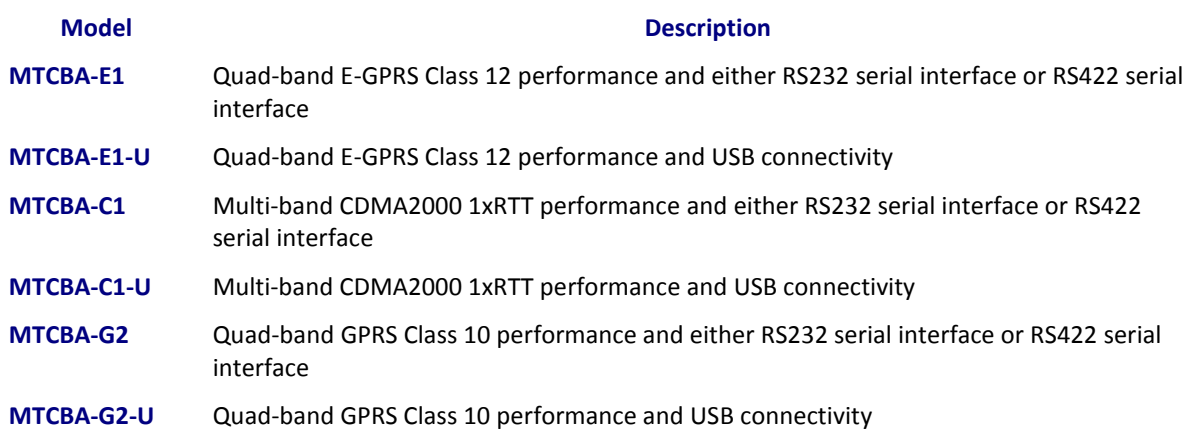

### **Related Documentation**

### **MultiModem MTCBA-E1 (EDGE)**

The MultiModem EDGE wireless modem delivers some of the fastest cellular wireless data speeds using EDGE technology. It allows users to connect to the Internet, send and receive data up to three times faster than possible with an ordinary GSM/GPRS network making it ideal for highly data-intensive multimedia applications.

**AT Commands:** The MultiModem MTCBA-E1 wireless modem is configured using the EDGE AT Commands. These commands are documented in the Reference Guide for the MultiModem Wireless EDGE Modems, document number S000474*x*.

### **MultiModem MTCBA-C1 (CDMA)**

The MultiModem CDMA wireless modem offers standards-based multi-band CDMA200 1xRTT performance. The ready-todeploy, standalone modem allows developers to add wireless communication to products with a miniumum of development time and expense. The MultiModem CDMA wireless modem is base on industry-standard open interfaces and can be desktop or panel mounted.

**AT Commands:** The MultiModem MTCBA-C1 wireless modem is configured using the CDMA AT Commands. These commands are documented in the Reference Guide for the MultiModem Wireless CDMA Modems, document number S000478*x*.

### **MultiModem MTCBA-G2 (GPRS)**

The MultiModem MTCBA-G2 wireless modem offers standards-based quad-band GPRS Class 10 performance. It allows users to connect to the Internet and send and receive data faster than possible with an ordinary GSM/GPRS network. Based on industry-standard open interfaces, the MultiModem MTCBA-G2 wireless modem is equipped with quad-band, high-speed RS232 technology, which means it can be used worldwide on all existing GSM networks.

**AT Commands:** The MultiModem MTCBA-G2 wireless modem is configured using the GPRS AT Commands. These commands are documented in the Reference Guide for the MultiModem Wireless GPRS Modems, document number S000463*x*.

## **Safety**

### **General Safety**

The modem is designed for and intended to be used in fixed and mobile applications. Fixed means the device is physically secured at one location and cannot be easily moved to another location. Mobile means the device is used in other than fixed locations.

**Caution:** Maintain a separation distance of at least 20 cm (8 inches) between the transmitter's antenna and the body of the user or nearby persons. The modem is not designed for or intended to be used in portable applications within 20 cm (8 inches) of the user's body.

### **RF Interference Issues**

Follow any special regulations regarding the use of radio equipment due to the possibility of radio frequency (RF) interference. Follow the safety advice given below.

- Switch OFF your wireless device when in an aircraft. Using cellular telephones in an aircraft may endanger aircraft operation, disrupt the cellular network, and is illegal. Failing to observe this restriction may lead to suspension or denial of cellular telephone services to the offender, legal action, or both.
- Switch OFF your wireless device when around gasoline or diesel-fuel pumps and before filling your vehicle with fuel.
- Switch OFF your wireless device in hospitals and any other place where medical equipment may be in use.
- Respect restrictions on the use of radio equipment in fuel depots, chemical plants, or where blasting operations are in progress.
- Operating your wireless device close to other electronic equipment may cause interference if the equipment is inadequately protected. Observe any warning signs and manufacturers' recommendations.

### **Interference with Pacemakers and Other Medical Devices**

#### **Potential interference**

Radiofrequency energy (RF) from cellular devices can interact with some electronic devices. This is electromagnetic interference (EMI). The FDA helped develop a detailed test method to measure EMI of implanted cardiac pacemakers and defibrillators from cellular devices. This test method is part of the Association for the Advancement of Medical Instrumentation (AAMI) standard. This standard allows manufacturers to ensure that cardiac pacemakers and defibrillators are safe from cellular device EMI.

The FDA continues to monitor cellular devices for interactions with other medical devices. If harmful interference occurs, the FDA will assess the interference and work to resolve the problem.

#### **Precautions for pacemaker wearers**

If EMI occurs, it could affect a pacemaker in one of three ways:

- Stop the pacemaker from delivering the stimulating pulses that regulate the heart's rhythm.
- Cause the pacemaker to deliver the pulses irregularly.
- Cause the pacemaker to ignore the heart's own rhythm and deliver pulses at a fixed rate.

Based on current research, cellular devices do not pose a significant health problem for most pacemaker wearers. However, people with pacemakers may want to take simple precautions to be sure that their device doesn't cause a problem.

- Keep the device on the opposite the side of the body from the pacemaker to add extra distance between the pacemaker and the device.
- Avoid placing a turned-on device next to the pacemaker (for example, don't carry the device in a shirt or jacket pocket directly over the pacemaker).

### **Vehicle Safety**

- Do not use this device while driving.
- Respect national regulations on the use of cellular telephones in vehicles.
- If incorrectly installed in a vehicle, operating the wireless device could interfere with the vehicle's electronics. To avoid such problems, use qualified personnel to install the device. **The installer should verify that vehicle electronics are protected from interference.**
- Using an alert device to operate a vehicle's lights or horn is not permitted on public roads.

#### **Maintenance of the Wireless MultiModem**

Your wireless MultiModem is the product of advanced engineering, design, and craftsmanship and should be treated with care. The suggestions below will help you to enjoy this product for many years.

- Do not expose the MultiModem to any extreme environment where the temperature or humidity is high.
- Do not attempt to disassemble the MultiModem. There are no user serviceable parts inside.
- Do not expose the MultiModem to water, rain, or spilled beverages. It is not waterproof.
- Do not abuse your MultiModem by dropping, knocking, or violently shaking it. Rough handling can damage it.
- Do not place the MultiModem alongside computer discs, credit or travel cards, or other magnetic media. The information contained on discs or cards may be affected by the phone.
- Using accessories that Multi-Tech has not authorized or that are no compliant with Multi-Tech's accessory specifications may invalidate the MultiModem warranty.

If the MultiModem is not working properly, contact Multi-Tech Technical Support.

### **Handling Precautions**

Handle all electronic devices with certain precautions to avoid damage due to the static charge accumulation. Although input protection circuitry has been incorporated into the devices to minimize the effect of this static build up, proper precautions should be taken to avoid exposure to electrostatic discharge during handling and mounting.

## **Front Panel**

The front panel is designed with LEDs that display modem activity. The LEDs display modem activity, such as transmit and receive data, carrier detection, link status, terminal ready indicating connection to the pc, and the power indicator. The SIM door on the right side of the modem provides access to the SIM card holder for those configurations.

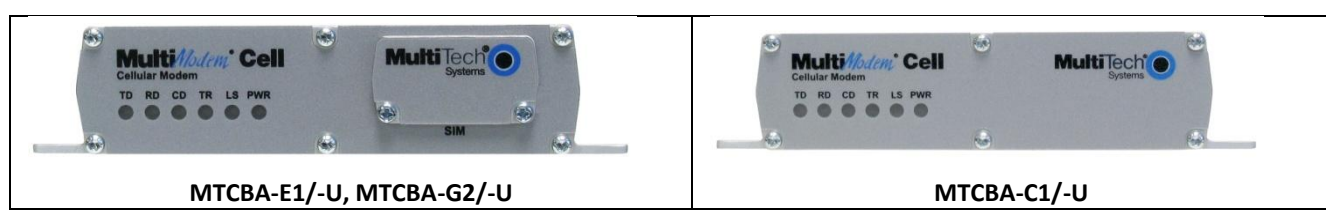

### **LEDs**

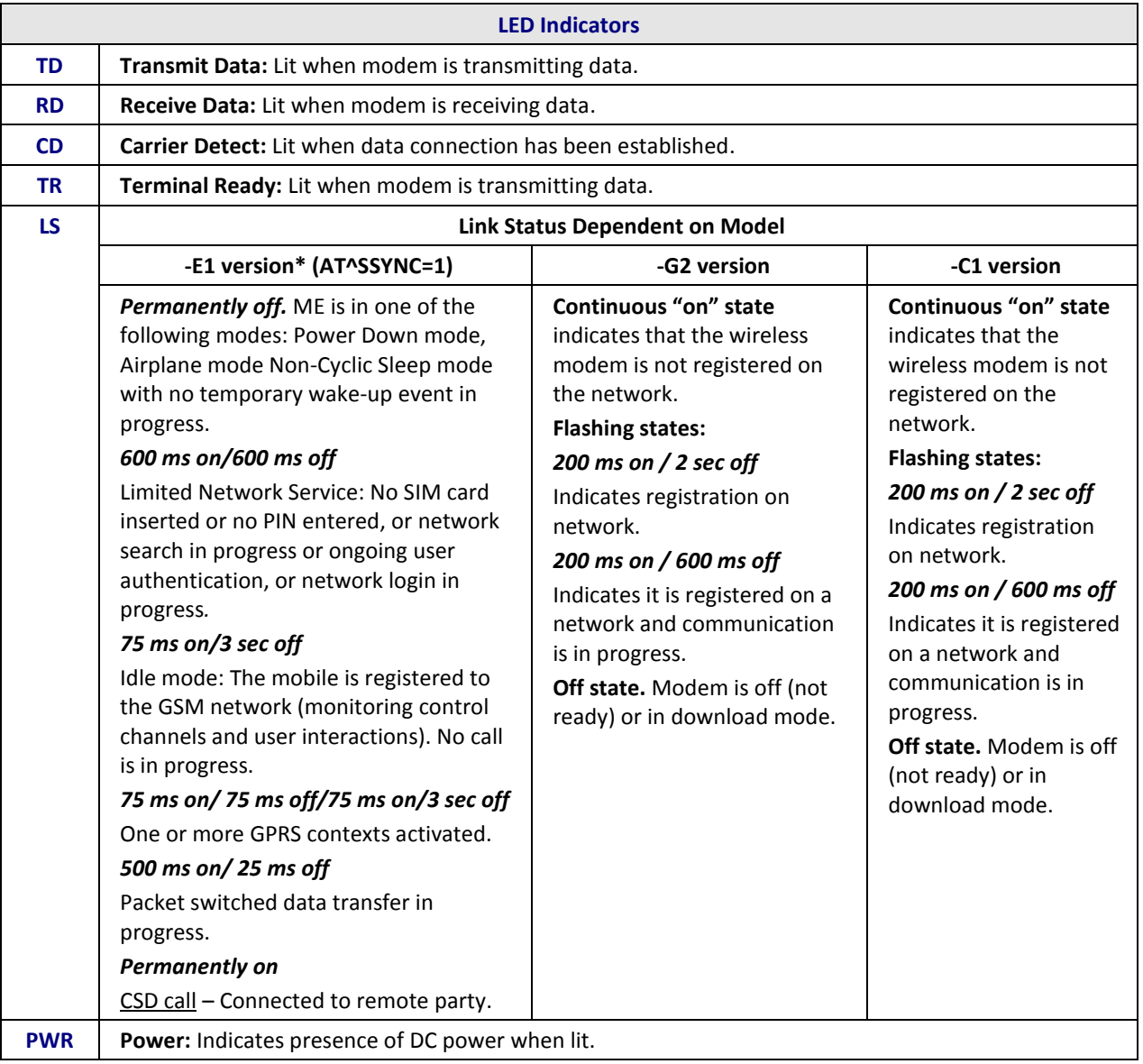

**Note:** The Link Status (LS) LED requires an AT^SSYNC=1 command on power up or Reset in order the LED to perform as in the above table. For other EDGE AT commands, refer to the EDGE (E1) AT Command Reference Guide.

### **Package Contents**

**Note:** Your wireless provider supplies the SIM card (not needed for –C1 versions).

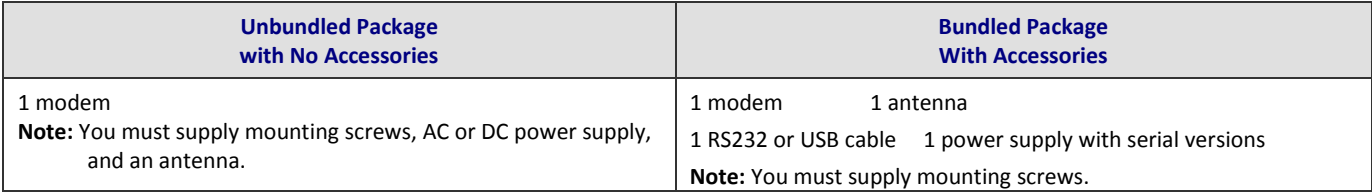

## **Specifications**

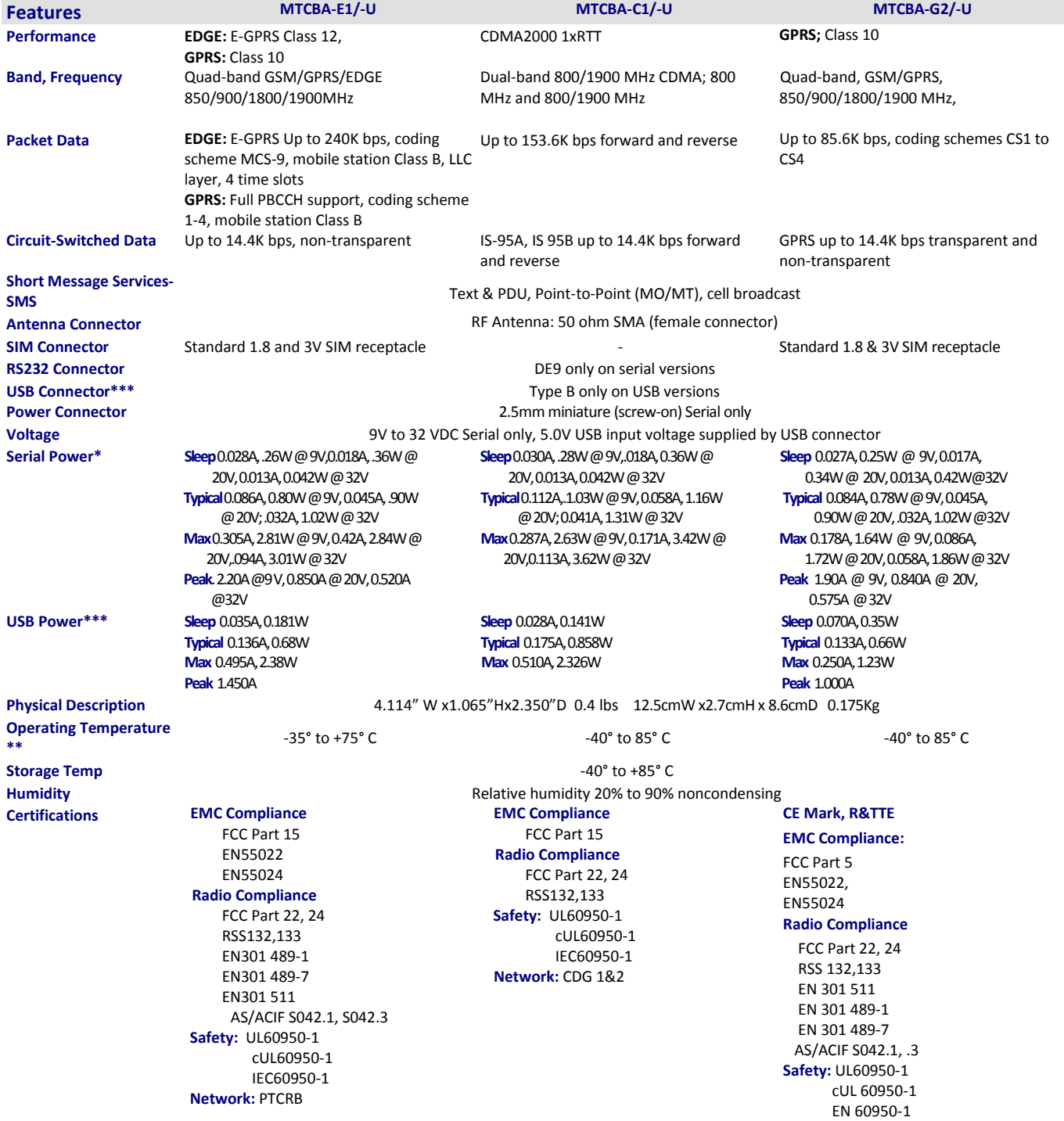

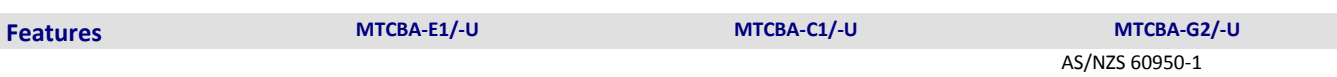

**Network:** PTCRB, GCF

\* Multi-Tech Systems, Inc recommends that the customer incorporate a 10% buffer into their power source when determining product load.

**\*\*** UL Listed @ 40° C, limited by power supply. UL Certification does not apply or extend to an ambient above 40° C and has not been evaluated by UL for ambient greater than 40° C.

"UL has evaluated this device for use in ordinary locations only. Installation in a vehicle or other outdoor locations has not been evaluated by UL. UL Certification does not apply or extend to use in vehicles or outdoor applications or in ambient above 40° C."

\*\*\* The USB connector replaces the serial connector on the -U versions.

## **9-Pin Fem-D Sub Serial Connector**

The following table explains the pin functions.

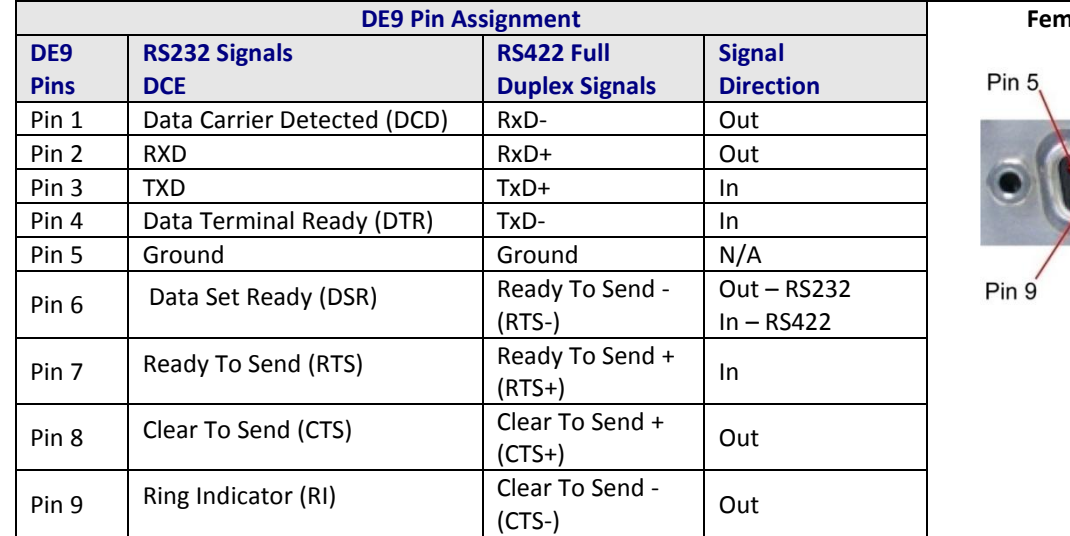

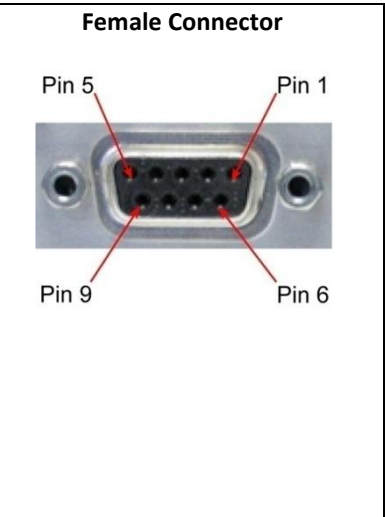

**Note:** The DSR signal on pin 6 is always asserted by the modem.

## **4-Position DIP Switch**

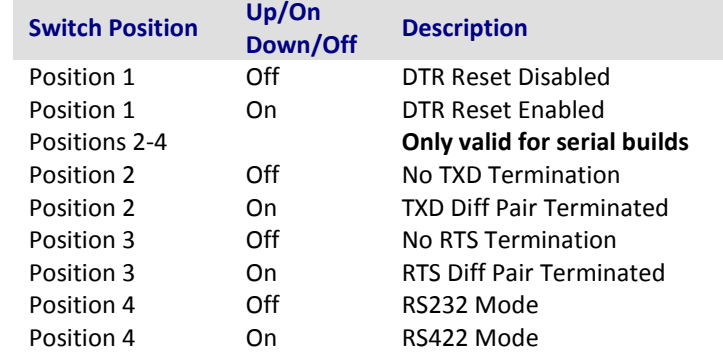

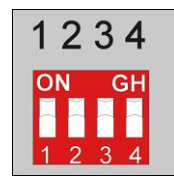

**Note:** Positions 2 and 3 should only be used in RS422 Mode. Enabling TXD/RTS termination may be required to avoid errors at high bit rates or long cable lengths. Multi-Tech Systems tested the cable up to 1,000 feet , but the maximum may be more with termination enabled and lower data rates.

# **Chapter 2 - Activation and Installation**

## **Activate Your Wireless Account**

Please refer to the wireless account Activation Notices included with your unit. Choose the one for your wireless network provider and follow the directions to activate your account.

#### **Phone Numbers for the Wireless Modem**

Every wireless modem has a unique phone number. The phone number may simply be given to you by your wireless service provider or it may be on the SIM card or both. Wireless provider implementations may vary.

## **Insert the SIM Card into Holder [if required]**

The MultiModem requires the power supply connection to begin operation. It also requires a SIM card (Subscriber Identity Module) to operate on a GSM network. To install the SIM, do the following:

**1.** Using a small Phillips screwdriver, remove the two SIM door screws and remove the SIM door.

**Note:** When changing a SIM, ensure that power is removed from the unit.

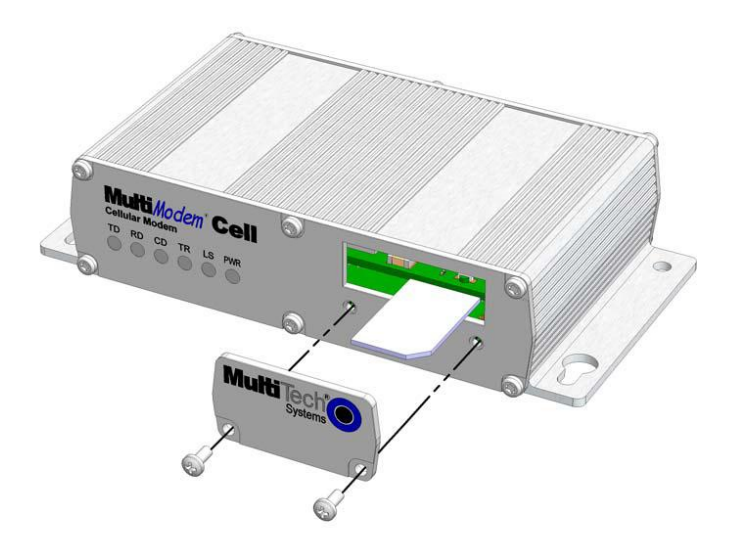

- **2.** Insert the SIM card into the card holder. The above graphic illustrates the correct SIM card orientation.
- **3. Verify that the SIM card fits into the holder properly and then replace the cover.**

## **Connect the Antenna, Serial or USB Cable, Power, Optional Power or Voice Cable**

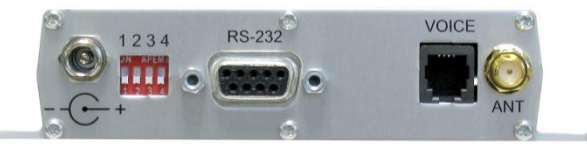

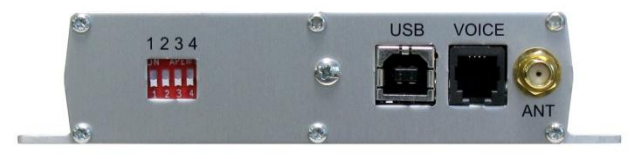

- **1.** Connect a suitable antenna to the ANT connector on the right side of the unit (see antenna specifications in Chapter 1).
- **2.** If you are connecting to a serial interface, connect a serial cable to the RS232 connector on the back of the unit and connect the other end of the serial cable to the serial port on your PC.

If you are connecting to an USB interface, connect an USB cable to the USB connector on the back of the unit and the other end to the USB port on your PC.

**3.** Set the 4-position DIP Switch on the back of the unit to the configuration of your unit.

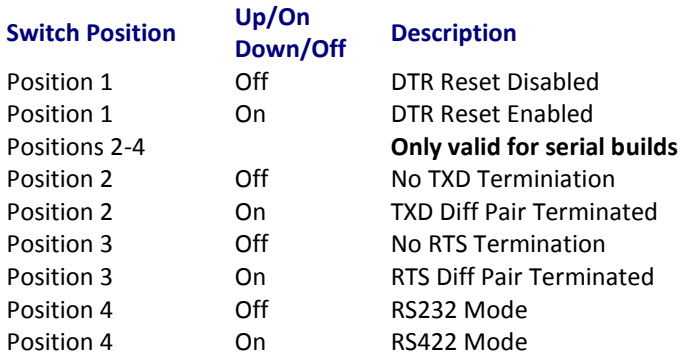

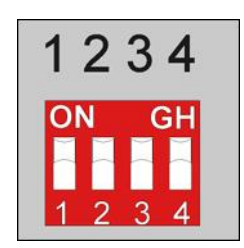

Note: Positions 2 and 3 should only be used in RS422 Mode. Enabling TXD/RTS termination may be required to avoid errors at high bit rates or long cable lengths. The cable is tested up to 1,000 feet but the maximum may be more with termination enable and lower data rates.

- **4.** If you are connecting a hand set to the unit for voice communication, connect an RJ11 cable from the hand set to the VOICE connector on the back of the unit. To adjust the volume of the hand set, refer to the appropriate AT Command Reference Guide.
- **5.** Depending on the power source, connect either the power supply module with the appropriate blade or the optional DC power cable. If you are using the power supply module, remove the protective shipping cover. Attach the appropriate interchangeable blade piece to the power supply module.

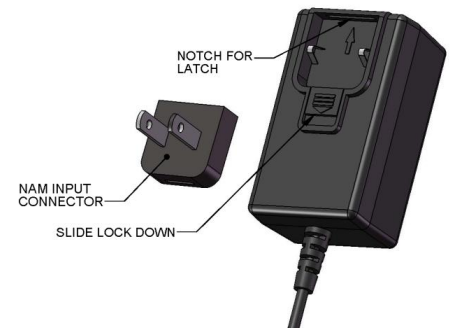

Screw-on the power lead from the power supply module to the power connection on the modem. Now, plug the power supply into your power source.

#### *For Optional Direct DC Power*

- Screw-on the DC power cable to the power connector on the modem.
- Then attach the two wires at the other end of the DC power cable to a DC fuse/terminal block.
- Connect the red wire to the "+" (positive) terminal and the black wire to the "–" (negative) terminal. Be sure the GND connection is correct.
- **Warning:** Over-voltage protection is provided on the device. To ensure complete protection, you may want to add additional filtering to the DC input.
- **Note:** For automotive application: according to the type of application, you can use permanent "+" or keyswitched "+" source. Connect the power supply to its source (for example, in a mobile situation, to the vehicle's DC fuse/terminal block).

## **Optional Mounting**

The Cell can be panel mounted with screws spaced according to the measurement shown.

### **Flat Surface Mounting**

The Cell can be panel mounted with screws spaced according to the measurements showing. **Note:** Use either #4 or #6 pan head screws for all four mount locations.

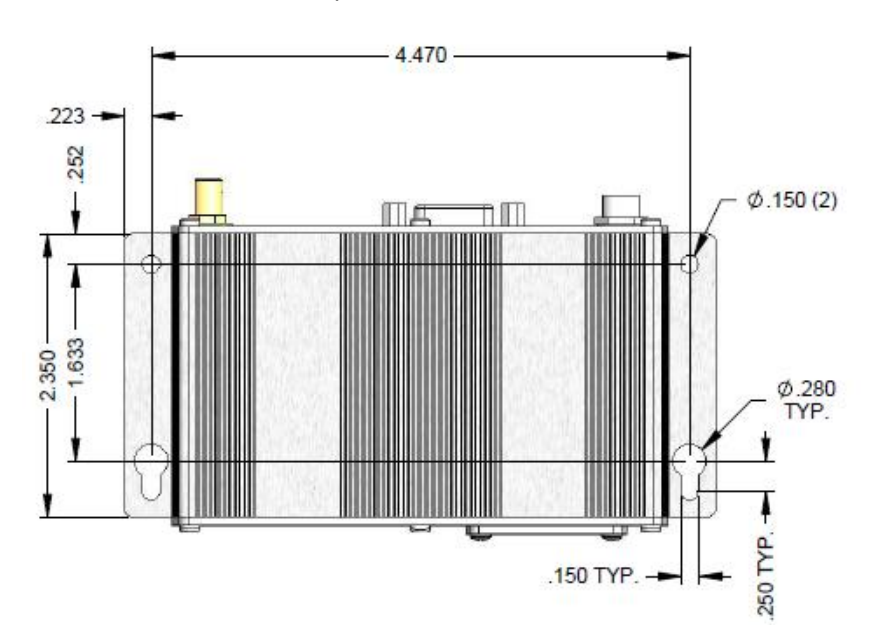

### **USB CDC-ACM Virtual COM Port Installation**

Windows XP (SP3 or greater), VISTA, 2003 Server, Windows 7 (32-bit or 64-bit), Linux (Kernel 2.6.xx using CDC-ACM module) are supported.

For Linux, a 2.6.28 kernel or greater is required. The standard CDC-ACM driver will work.

**Note:** Some versions of Windows have an issue with their CDC-ACM driver (Usbser.sys). If you are having connection problems (file download, web pages not loading) your version of Usbser.sys must be updated. Microsoft article 925681 documents this issue and provides a fix.

After installing the virtual com port, the correct modem driver may be installed to the com port (for the USB versions, make sure the USB port of the Cell is connected with a SIM card before the modem driver is installed).

#### **Install Virtual COM Port**

- **1.** Download the driver for your modem from the Multi-Tech website.
- **2.** For USB versions of the Cell, ensure that the USB cable is connected to your PC.
- **3.** For GSM versions of the Cell, ensure that the SIM card is installed prior to powering up.
- **4.** If any Windows Install Wizard pops up, close or cancel the wizard.
- **5.** Windows may pop-up a User Account Control window. Select the YES button to continue with the driver installation.
- **6.** Click on the next button to start the driver pre-installation.

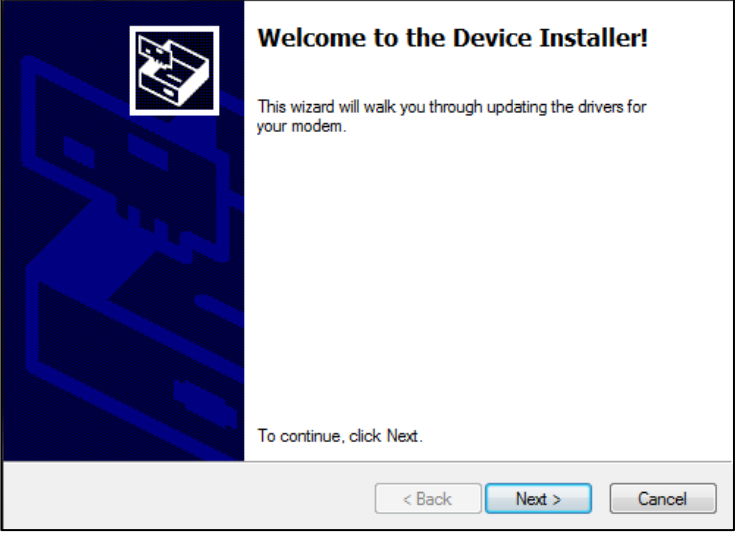

**7.** There will be a transitory screen, then the process will complete. Click on the **Finish** button.

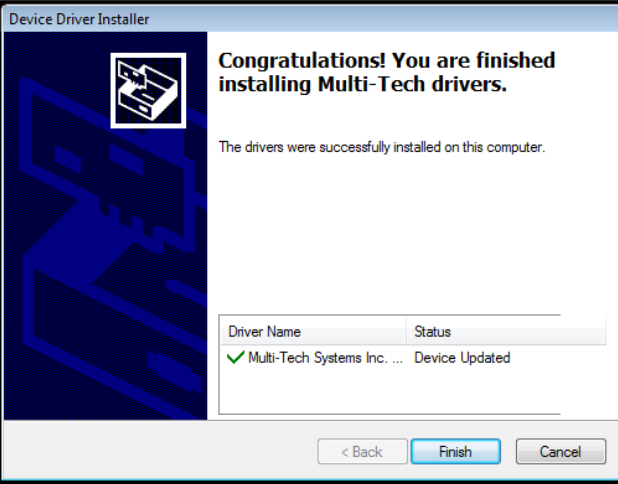

**8.** Next, continue with installing the modem driver.

### **Install the Modem Driver**

- **1.** From the Windows Start button, select **Control Panel**.
- **2.** The **Control Panel** opens. Double-click **Phone and Modem Options**. Then click on the **Modems** tab.

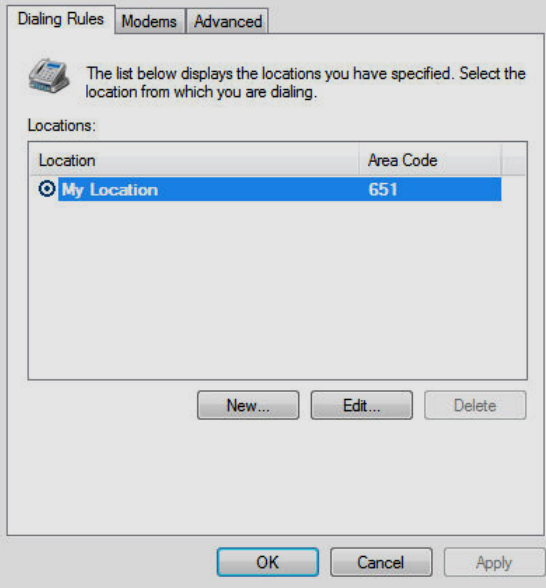

**3.** When the **Phone and Modem Options** window appears, click **Add.**

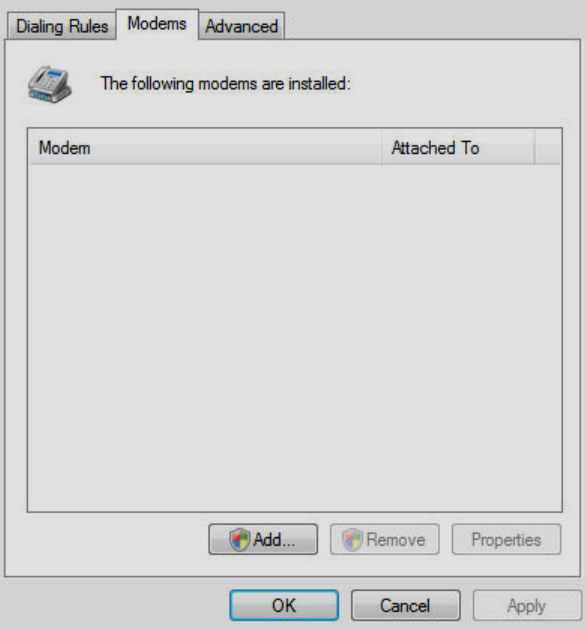

**4.** On the Install New Modem window, click **Don't detect my modem, I will select it from a list**. Then click **Next**.

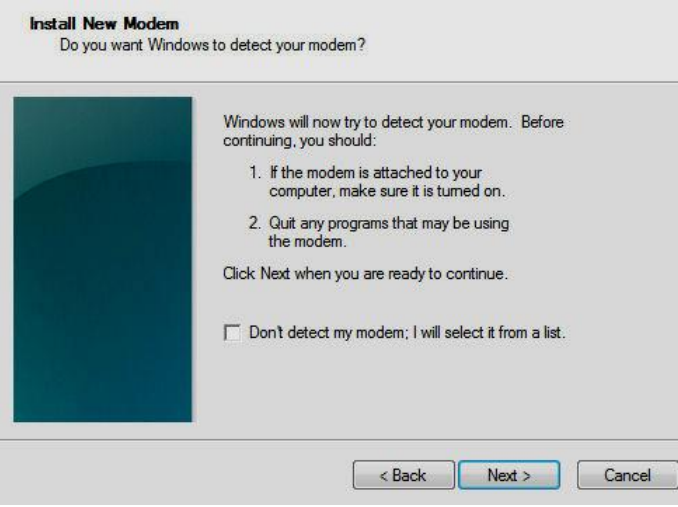

**5.** On the **Install New Modem** screen, click the **Have Disk** button to browse for the driver file that you downloaded from the Multi-Tech website.

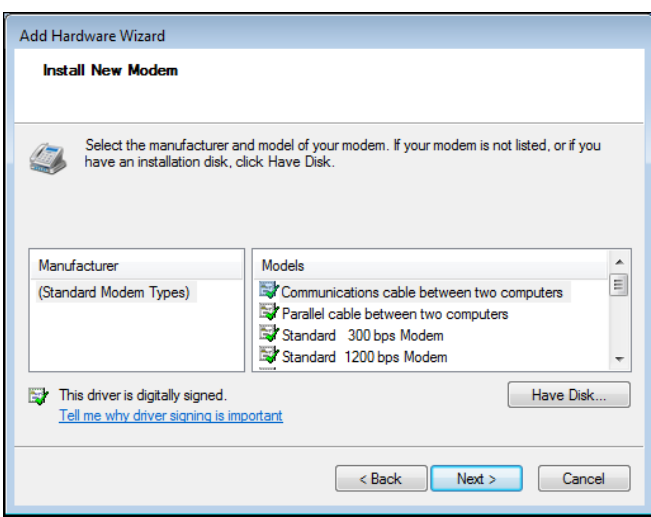

Click **Next**.

**6.** Browse to the location where you downloaded the driver.

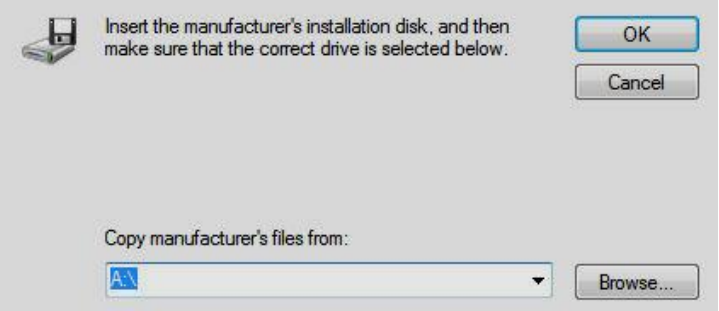

**7.** Select the MTSMCIP\_MTCMRIP.INF file.

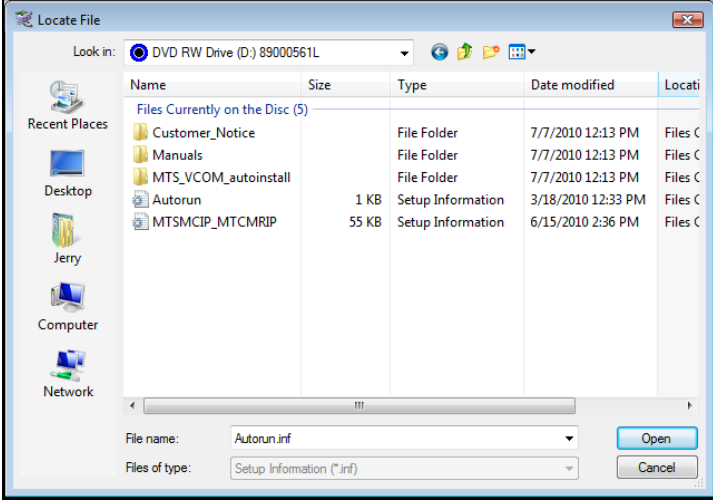

Then click **OK.**

**8.** In the Models window, scroll down the list of Models and select the model that is applicable to your modem.

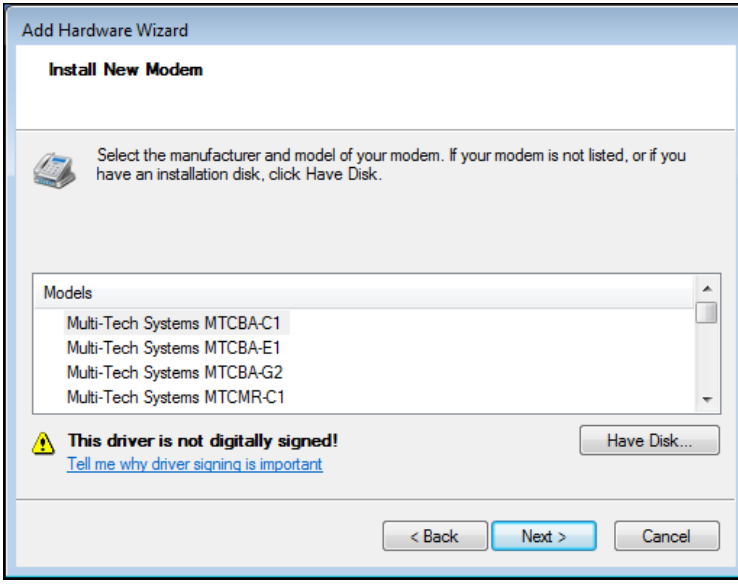

Once you have selected your model, click **Next**.

#### **9.** Choose the com port to which the MultiModem is connected.

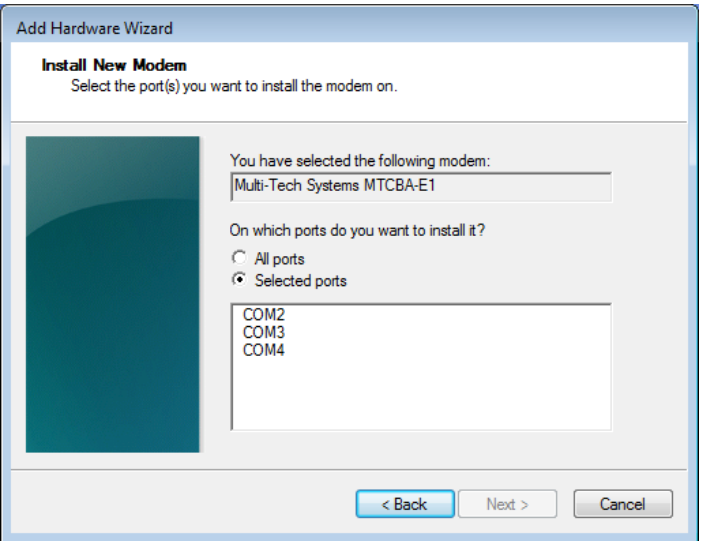

If you know exactly which port your modem is on, click on that port; otherwise, go to **Device Manager > Ports (COM & LPT)** to verify which port the **MultiModem Cell MTCBA-X-U** is installed on. Click **Next**.

**10.** To finish the install, click **Finish**.

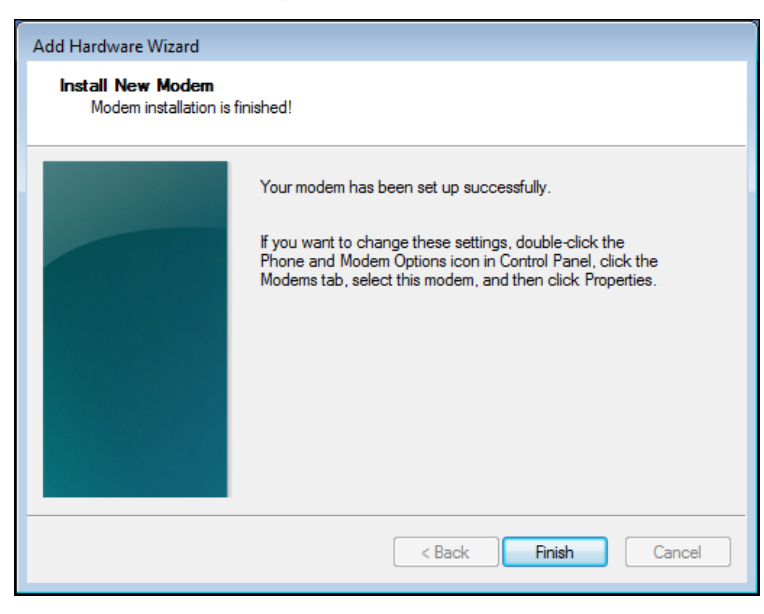

You have now successfully installed the MultiModem driver to your PC.

#### *Verifying That Your Modem Has Been Installed Successfully*

- **1.** After you have successfully installed the MultiModem driver as stated above, you should be brought back to the *Phone and Modems Options* screen. Make sure that the modem is now listed under the columns **Modem** and **Attached To** (the correct com port).
- **2.** Highlight the modem and then click on **Properties**.
- **3.** A **Properties** screen will open for the Multi-Tech modem. Click on the tab labeled **Diagnostics**.
- **4.** In the middle of the screen, click on the **Query Modem** button. Windows will now try to query the Multi-Tech modem. If this process passes, the second box on this screen will show the columns **Command** and **Response**. **Note:** To make sure that the modem is correctly being queried, look at the LED lights of the modem after you click on *Query Modem*. The TR light should come on and the TD and RD lights should flicker.
- **5.** If this process passes, then the modem should be properly installed and ready for use. Click **OK** to close the modem *Properties* window. Then click on **OK** to close the *Phone and Modem Options* window.

# **Chapter 3 - Using Your Wireless Modem**

## **Phone Numbers for the Wireless Modem**

- Every wireless modem has a unique phone number.
- The phone number may simpl*y be given to you by yo*ur wireless service provider or it may be on the SIM card or both. Wireless provider implementations may vary.

## **Examples of Useful AT Commands**

#### **A Note About HyperTerminal**

In order to verify signal strength and roaming status, you must use a terminal application such as HyperTerminal. To open this program in Windows Vista or XP, go to **Start > All Programs > Accessories > Communications > HyperTerminal**. Other Windows operating systems have similar paths to HyperTerminal. See your system's online Help if you cannot find it.

#### **A Note About AT Commands**

AT commands can be used to operate, configure, and query your modem. AT commands for the MultiModem Cells are published in separate Reference Guides posted on the Multi-Tech web site.

The following two commands let you query signal strength and roaming status.

### **Verifying Signal Strength**

#### Using **HyperTerminal**, type **AT+CSQ**

The modem responds with the received signal strength (rssi). The modem responds with the received signal strength (rssi) and the channel bit error rate (ber). RSSI ranges from 0 to 31.

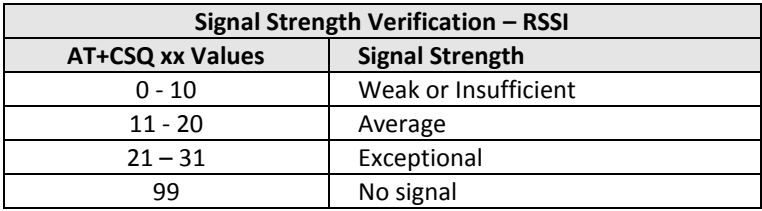

BER ranges from 0 to 7 (Seven is the highest error rate).

### **Checking Network Registration and Roaming Status**

In this procedure, you will verify that the MultiModem has been registered on the wireless network. Using **HyperTerminal**, type **AT+CREG?**

The modem will respond in one of the following ways:

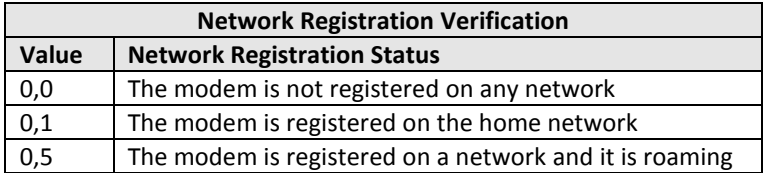

**Note:** If the modem indicates that it is not registered, verify the signal strength to determine if the problem is the strength of the received signal.

### **Checking the Modem's Identity**

Use the **ATI** command This command uses the capital letter I after **AT**)

**1.** Type **ATI0** (Note: The command ends in a zero)

The manufacturing data displays. For example: Wavecom Modem Multiband G850 1900

**2.** Type **ATI3** 

The software version displays. For example: 651\_09gg...

**3.** Type **ATI6** 

Displays modem data features. For example: data rates, data modes, fax classes.

### **Connecting to the Internet**

Internet access can be setup in Windows Dial-Up Networking (DUN) of the computer that the MultiModem Cell is serving. For a GPRS network, you have to create an Access Point Name in the Phone and Modem Options dialog in Windows Control Panel and then create your Windows Dial-Up Connection (DUN).

### **Connecting to a CDMA Network for Internet Access**

Once you have activated your wireless account, you can establish your Internet connection through a Windows dial-up session. Setup procedures will vary according to the type of wireless service provider used.

#### **Requirements**

- One CDMA capable MultiModem Cell modem
- The modem must be getting a proper signal and be showing a network registration through the wireless provider's network
- A PC running Windows 7, Vista or XP with the Multi-Tech drivers installed for your particular model

The following instructions are for Windows Vista or XP. Every PC may have slight differences which may cause the instructions to be different. Use these instructions as a guide to help you understand what is required to set up an Internet connection through your wireless service provider for all operating systems.

### **Connecting to an EDGE/GPRS Network for Internet Access**

After you have inserted the SIM card and all other setup steps are complete, you can establish an Internet connection through a Windows dial-up session.

#### **Requirements**

- One EDGE capable MultiModem Cell modem
- The MultiModem Cell modem should have an EDGE capable network and an active SIM card
- The modem must be getting a proper signal and be showing a network registration through the wireless provider's network
- A PC running Windows 7, Vista or XP with the Multi-Tech drivers installed

The following instructions are for Windows 7, Vista and XP. Every PC may have slight differences which may cause the instructions to be different. Use these instructions as a guide to help you understand what is required to set up an Internet connection through your wireless service provider for all operating systems.

#### **Set the Access Point Name (APN) into the Modem's Properties on your PC**

In order for your EDGE modem to connect to your provider's network, you must tell the modem the APN to which it will connect. The APN is a server name that your account is setup on with your provider. Your APN will be given to you by your provider. Here are some well known APNs:

- AT&T; PROXY, or INTERNET, or PUBLIC
- T-Mobile: INTERNET2. VOICESTREAM.COM, or INTERNET3.VOICESTREAM.COM, or WAP.VOICESTREAM.COM
- Rogers AT&T of Canada: INTERNET.COM

#### **Setting up an Access Point Name (APN)**

- **1.** From the **Start** button select **Control Panel**.
- **2.** In Control Panel, double-click **Phone and Modem Options**.
- **3.** In the **Phone and Modem Options** window, select the **Modems** tab.
- **4.** From the table, select your Cell modem then click **Properties**.
- **5.** A **Properties** window for your modem opens. For Windows Vista and later operating systems, click on the **Change Settings** button.
- **6.** Select the **Advanced** tab. In the **Extra Settings** group, in the Extra initialization commands text box, enter:

#### **AT+CGDCONT=1,"IP","<APN>"**

where <APN>, is the APN for your account.

For example: AT+CGDCONT=1"IP","ISP.AT&T"

**7.** Click **OK** to close the Properties window. Then click **OK** to close the Phone and Modems Options window.

### **Create Your Dial-Up Connection in Windows Vista and XP**

- **1.** Click on **Start** and then click on **Control Panel**.
- **2.** In the *Control Panel*, double-click on **Network Connections**.
- **3.** On the *Network Connections* screen on the left-hand side under **Network Tasks**, click on **Create a new connection**.
- **4.** The *New Connection Wizard* should appear. It will walk you through setting up your Internet connection. Click on **Next** to begin.
- **5.** On the *Network Connection Type* screen, select **Connect to the Internet**, and then click **Next.**
- **6.** On the *Getting Ready* screen, select **Set up my connection manually**, and then click **Nex.**
- **7.** On the *Internet Connection* screen, select **Connect using a dial-up modem**, and then click **Next**.

**Note:** After clicking on Next, you may or may not be asked to select which modem to use. If you have more than one modem installed in your PC, you will be required to select the proper modem to use. If asked, please select the Multi-Tech wireless modem that has been installed.

- **8.** On the *Connection Name* screen in the **ISP Name** box, type in a name for your new connection. You can give it any name that you would like. After you have typed in a name, click **Next**.
- **9.** On the *Phone Number to Dial* screen, type in the number that specifies to the modem to connect to your provider's Internet service.

Type in the number **\*99\*\*\*1#**. Then click **Next>**. For CDMA modems, type in the number **#777.** Then click **Next >**.

- **10.** On the *Connection Availability* screen, specify if this connection is for anyone's use or for your use only by checking the appropriate button. Choose your preference, and then click **Next**.
- **11.** On the *Internet Account Information* screen, type the user name and the password for your account. In many cases, a user name and a password are not required, but some wireless providers require it. Check with your provider to see if they are needed.

Check the following two options if you would like them activated: Check the box if you want this account name and password to be used by everyone. Check the box if you want this as your default Internet connection. Then click **Next >**.

- **12.** On the *Completing the New Connection Wizard* screen, your last task is to place a check in the box if you would like to add a shortcut to your desktop. Then click **Finish**.
- **13.** A *Connection* screen displays on your desktop. Click the **Properties** button on the bottom of this screen.
- **14.** The *Properties* window will open for you to make your connection.

**Important:** Make sure that *Use dialing rules* is not selected, and then click **OK**.

- **15.** Once back at your *Connection* screen, click the **Dial** button at the bottom of the screen to start the connection.
- **16.** The connection will now tell the modem to connect to your provider's Internet service. Once connected, you should see the connection status icon in your system tray at the bottom right-hand corner of your screen.

You should now be able to open Internet Explorer or any other browser of your preference to surf the Internet.

#### *Disconnecting*

**1.** To disconnect the connection, right click on the connection icon in your system tray at the bottom right-hand corner of your screen.

Scroll up and click on **Disconnect**.

You should now be disconnected from the Internet.

### **Generic Dial-Up Method - Non-Windows**

- **1.** If CDMA, dial onto the network using **AT#777**
- **2.** If GPRS/EDGE:
	- a. To set up an Access Point Name (APN) enter:

AT+CGDCONT=1, "IP","<APNSERVER>"

*Where <APNSERVER> is the APN server supplied by your carrier*

b. dial onto the network using **AT\*99\*\*\*1#**

#### **Serial Baud Rate**

Your MultiModem Cell is defaulted to a serial baud rate of 115200 from the factory. To enjoy faster baud rates, you can manually set the modem to a higher speed (230400, 460800, or 921600) using the **AT+IPR=<baudspeed>**. However, you must make sure the host serial port is capable of the new speed. If the new speed is set and the host hardware is not capable of the higher speed, you will need to find a host that is capable.

# **Appendix A - Regulatory Compliance**

## **FCC Part 15 Class B Statement**

This equipment has been tested and found to comply with the limits for a **Class B** digital device**,** pursuant to part 15 of the FCC Rules. These limits are designed to provide reasonable protection against harmful interference in a residential installation. This equipment generates, uses, and can radiate radio frequency energy and, if not installed and used in accordance with the instructions, may cause harmful interference to radio communications. However, there is no guarantee that interference will not occur in a particular installation. If this equipment does cause harmful interference to radio or television reception, which can be determined by turning the equipment off and on, the user is encouraged to try to correct the interference by one or more of the following measures:

- Reorient or relocate the receiving antenna.
- Increase the separation between the equipment and receiver.
- Connect the equipment into an outlet on a circuit different from that to which the receiver is connected.
- Consult the dealer or an experienced radio/TV technician for help.

## **EMC, Safety, and R&TTE Directive Compliance**  $\epsilon$

The CE mark is affixed to this product to confirm compliance with the following European Community Directives:

Council Directive 2004/108/EC of 15 December 2004 on the approximation of the laws of Member States relating to electromagnetic compatibility;

and

Council Directive 2006/95/EC of 12 December 2006 on the harmonization of the laws of Member States relating to electrical equipment designed for use within certain voltage limits;

and

Council Directive 1999/5/EC of 9 March 1999 on radio equipment and telecommunications terminal equipment and the mutual recognition of their conformity.

## **International Modem Restrictions**

Some dialing and answering defaults and restrictions may vary for international modems. Changing settings may cause a modem to become non-compliant with national regulatory requirements in specific countries. Also note that some software packages may have features or lack restrictions that may cause the modem to become noncompliant.

**Warning:** Changes or modifications to this unit not expressly approved by the party responsible for compliance could void the user's authority to operate the equipment.

## **EMC Requirements for Industry Canada**

This Class B digital apparatus meets all requirements of the Canadian Interference-Causing Equipment Regulations.

Cet appareil numérique de la classe B respecte toutes les exigences du Reglement Canadien sur le matériel brouilleur.

This device complies with Industry Canada RSS Appliance radio exempt from licensing. The operation is permitted for the following two conditions:

- **1.** the device may not cause harmful interference, and
- **2.** the user of the device must accept any interference suffered, even if the interference is likely to jeopardize the operation.

Le présent appareil est conforme aux CNR d'Industrie Canada applicables aux appareils radio exempts de licence. L'exploitation est autorisée aux deux conditions suivantes:

- **1.** l'appareil ne doit pas produire de brouillage, et
- **2.** l'utilisateur de l'appareil doit accepter tout brouillage radioélectrique subi, même si le brouillage est susceptible d'en compromettre le fonctionnement.

## **Waste Electrical and Electronic Equipment Statement**

### **WEEE Directive**

The WEEE Directive places an obligation on EU-based manufacturers, distributors, retailers, and importers to takeback electronics products at the end of their useful life. A sister directive, ROHS (Restriction of Hazardous Substances) complements the WEEE Directive by banning the presence of specific hazardous substances in the products at the design phase. The WEEE Directive covers all Multi-Tech products imported into the EU as of August 13, 2005. EU-based manufacturers, distributors, retailers and importers are obliged to finance the costs of recovery from municipal collection points, reuse, and recycling of specified percentages per the WEEE requirements.

### **Instructions for Disposal of WEEE by Users in the European Union**

The symbol shown below is on the product or on its packaging, which indicates that this product must not be disposed of with other waste. Instead, it is the user's responsibility to dispose of their waste equipment by handing it over to a designated collection point for the recycling of waste electrical and electronic equipment. The separate collection and recycling of your waste equipment at the time of disposal will help to conserve natural resources and ensure that it is recycled in a manner that protects human health and the environment. For more information about where you can drop off your waste equipment for recycling, please contact your local city office, your household waste disposal service or where you purchased the product.

July, 2005

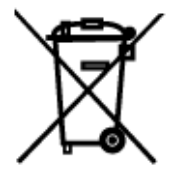

### **REACH Statement**

Registration of Substances:

After careful review of the legislation and specifically the definition of an "article" as defined in EC Regulation 1907/2006, Title II, Chapter 1, Article 7.1(a)(b), it is our current view Multi-Tech Systems, Inc. products would be considered as "articles". In light of the definition in § 7.1(b) which requires registration of an article only if it contains a regulated substance that "is intended to be released under normal or reasonable foreseeable conditions of use," our analysis is that Multi-Tech Systems, Inc. products constitute nonregisterable articles for their intended and anticipated use.

Substances of Very High Concern (SVHC)

Per the candidate list of Substances of Very high Concern (SVHC) published October 28, 2008 we have reviewed these substances and certify the Multi-Tech Systems, Inc. products are compliant per the EU "REACH" requirements of less than 0.1% (w/w) for each substance. If new SVHC candidates are published by the European Chemicals Agency, and relevant substances have been confirmed, that exceeds greater than 0.1% (w/w), Multi-Tech Systems, Inc. will provide updated compliance status.

Multi-Tech Systems, Inc. also declares it has been duly diligent in ensuring that the products supplied are compliant through a formalized process which includes collection and validation of materials declarations and selective materials analysis where appropriate. This data is controlled as a part of a formal quality system and will be made available upon request.

## **Restriction of the Use of Hazardous Substances (RoHS)**

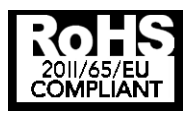

#### **Multi-Tech Systems, Inc. Certificate of Compliance 2011/65/EU**

Multi-Tech Systems confirms that its embedded products comply with the chemical concentration limitations set forth in the directive 2011/65/EU of the European Parliament (Restriction of the use of certain Hazardous Substances in electrical and electronic equipment - RoHS)

These Multi-Tech products do not contain the following banned chemicals<sup>1</sup>:

- Lead, [Pb] < 1000 PPM
- Mercury, [Hg] < 1000 PPM
- Hexavalent Chromium, [Cr+6] < 1000 PPM
- Cadmium, [Cd] < 100 PPM
- Polybrominated Biphenyl, [PBB] < 1000 PPM
- Polybrominated Diphenyl Ether, [PBDE] < 1000 PPM

Environmental considerations:

• Moisture Sensitivity Level (MSL) =1

Maximum Soldering temperature = 260C (in SMT reflow oven)

<sup>1</sup>Lead usage in some components is exempted by the following RoHS annex, therefore higher lead concentration would be found in some modules (>1000 PPM);

–Resistors containing lead in a glass or ceramic matrix compound.

## **Information on HS/TS Substances According to Chinese Standards**

In accordance with China's Administrative Measures on the Control of Pollution Caused by Electronic Information Products (EIP) # 39, also known as China RoHS, the following information is provided regarding the names and concentration levels of Toxic Substances (TS) or Hazardous Substances (HS) which may be contained in Multi-Tech Systems Inc. products relative to the EIP standards set by China's Ministry of Information Industry (MII).

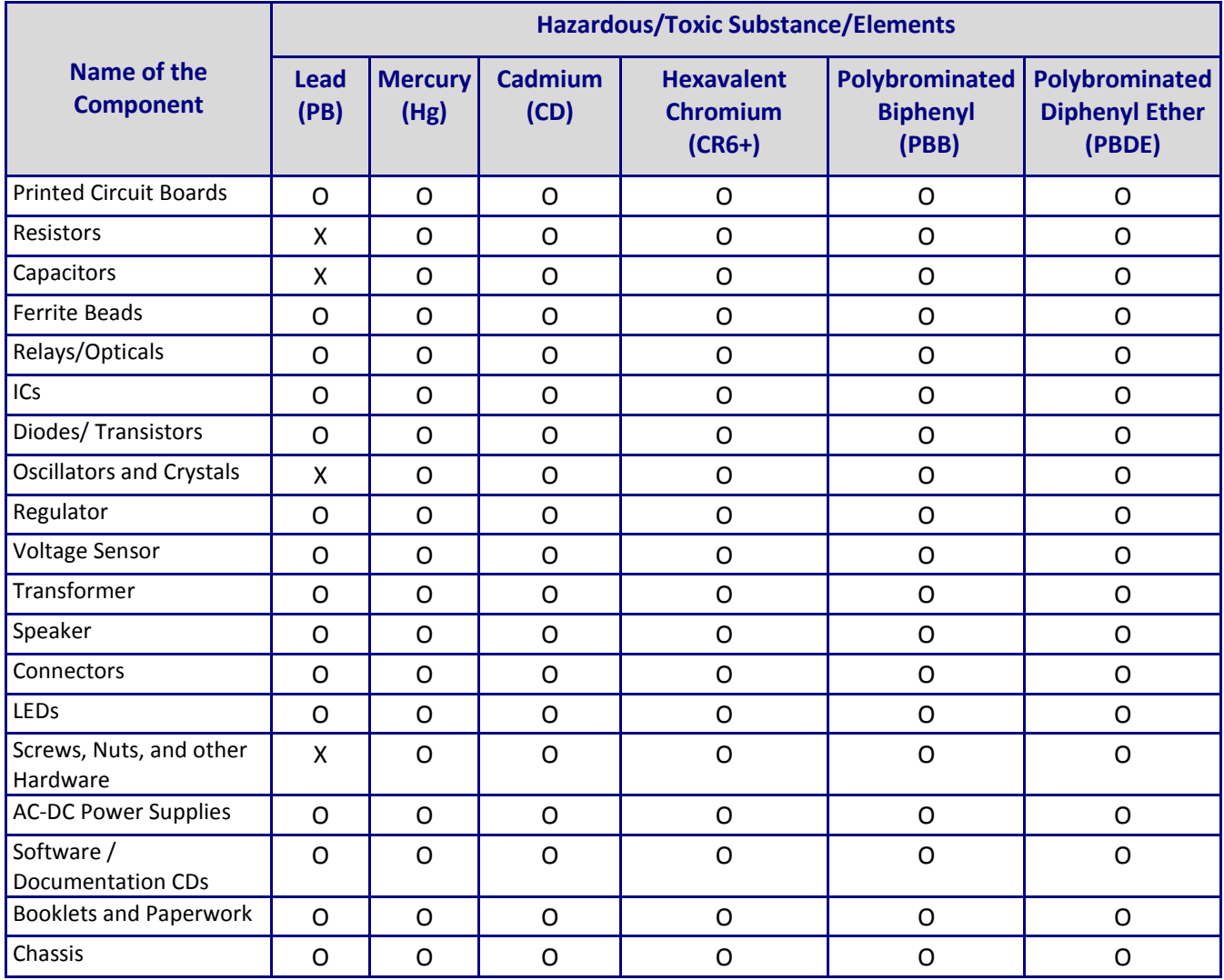

**X** Represents that the concentration of such hazardous/toxic substance in all the units of homogeneous material of such component is higher than the SJ/Txxx-2006 Requirements for Concentration Limits.

**O** Represents that no such substances are used or that the concentration is within the aforementioned limits.

## **Information on HS/TS Substances According to Chinese Standards (in Chinese)**

### 依照中国标准的有毒有害物质信息

根据中华人民共和国信息产业部 (MII) 制定的电子信息产品 (EIP) 标准-中华人民共和国《电子信息产品污染控制管理办法》(第 39 号),也称作中国 RoHS,下表列出了 Multi-Tech Systems, Inc. 产品中可能含有的有毒物质 (TS) 或有害物质 (HS) 的名称及含量水平方面的信息。

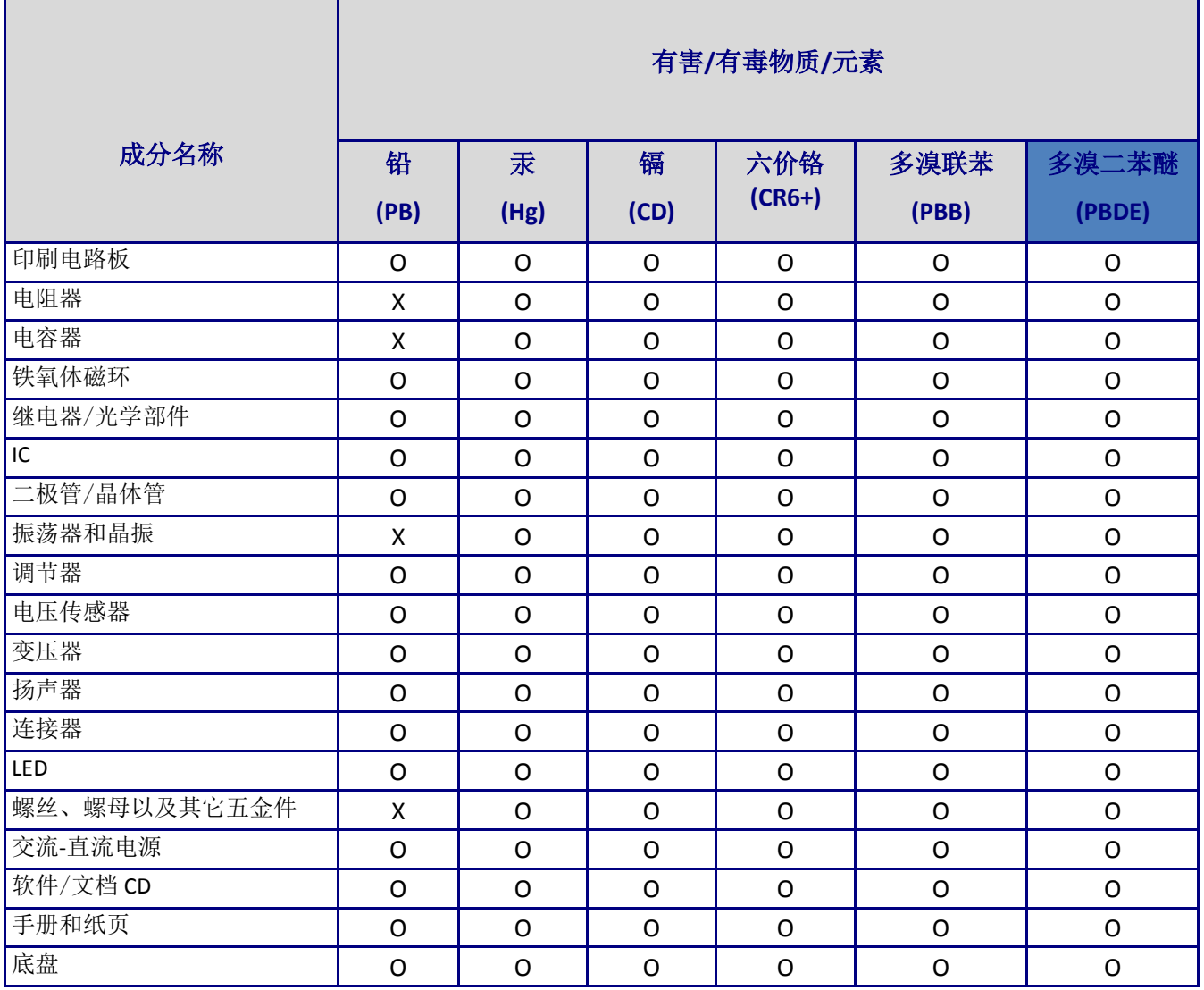

**X** 表示所有使用类似材料的设备中有害/有毒物质的含量水平高于 SJ/Txxx-2006 限量要求。

**O** 表示不含该物质或者该物质的含量水平在上述限量要求之内。

# **Appendix B - Cellular Information**

## **Antenna System for Cellular Devices**

The cellular/wireless performance is completely dependent on the implementation and antenna design. The integration of the antenna system into the product is a critical part of the design process; therefore, it is essential to consider it early so the performance is not compromised. If changes are made to the certified antenna system of the MultiModem, then recertification will be required by specific network carriers such as Sprint. The Antenna System is defined as the UFL connection point from the MultiModem to the specified cable specifications and specified antenna specifications.

## **FCC Requirements for the Antenna**

The antenna gain, including cable loss, for the radio you are incorporating into your product design must not exceed the requirements at 850 MHz and 1900 MHz as specified by the FCC grant for mobile operations and fixed mounted operations as defined in 2.1091 and 1.1307 of the FCC rules for satisfying RF exposure compliance. The antenna used for transmitting must be installed to provide a separation distance of at least 20cm from all persons and must not transmit simultaneously with any other antenna transmitters. User and installers must be provided with antenna installation instructions and transmitter operating conditions to satisfying RF exposure compliance.

## **Antenna Specifications**

### **CDMA RF Specifications**

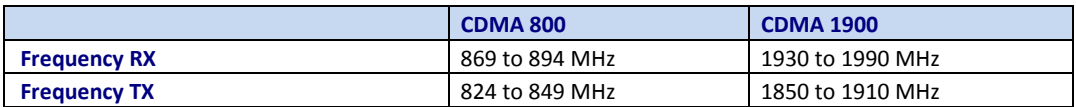

### **CDMA Antenna Requirements/Specifications**

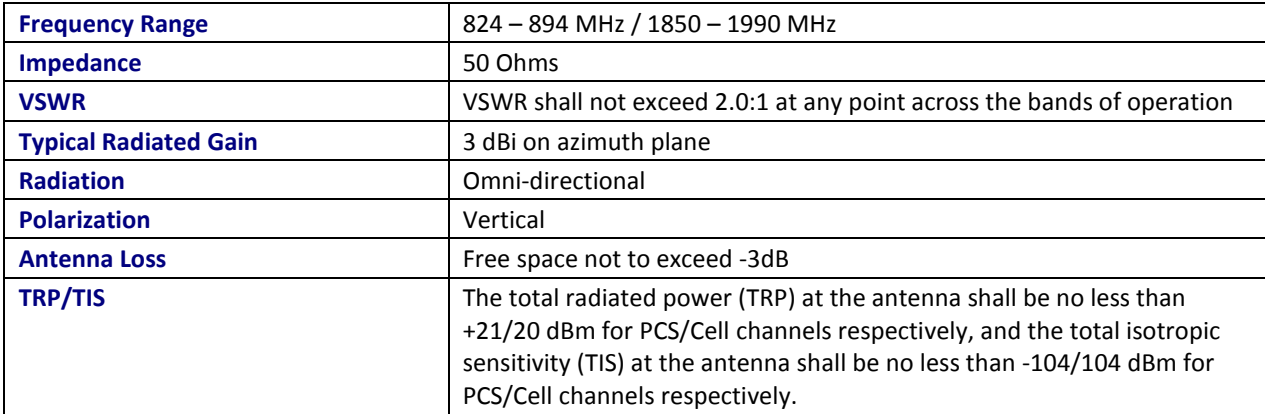

#### **GSM/EGSM RF Specifications**

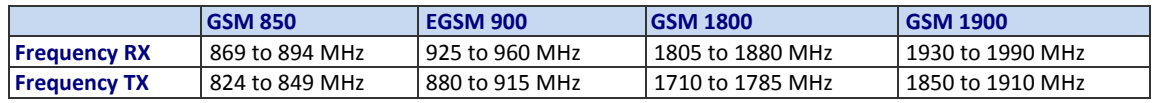

### **GSM Antenna Requirements/Specifications**

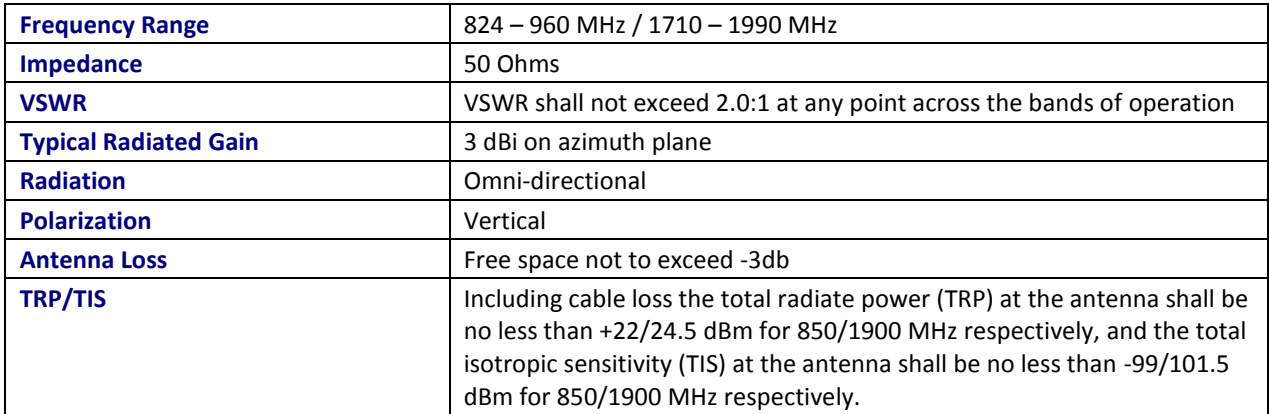

### **PTCRB Requirements for the Antenna**

There cannot be any alteration to the authorized antenna system. The antenna system must maintain the same specifications. The antenna must be the same type, with similar in-band and out-of-band radiation patterns.

### **Antennas Available from Multi-Tech Systems, Inc.**

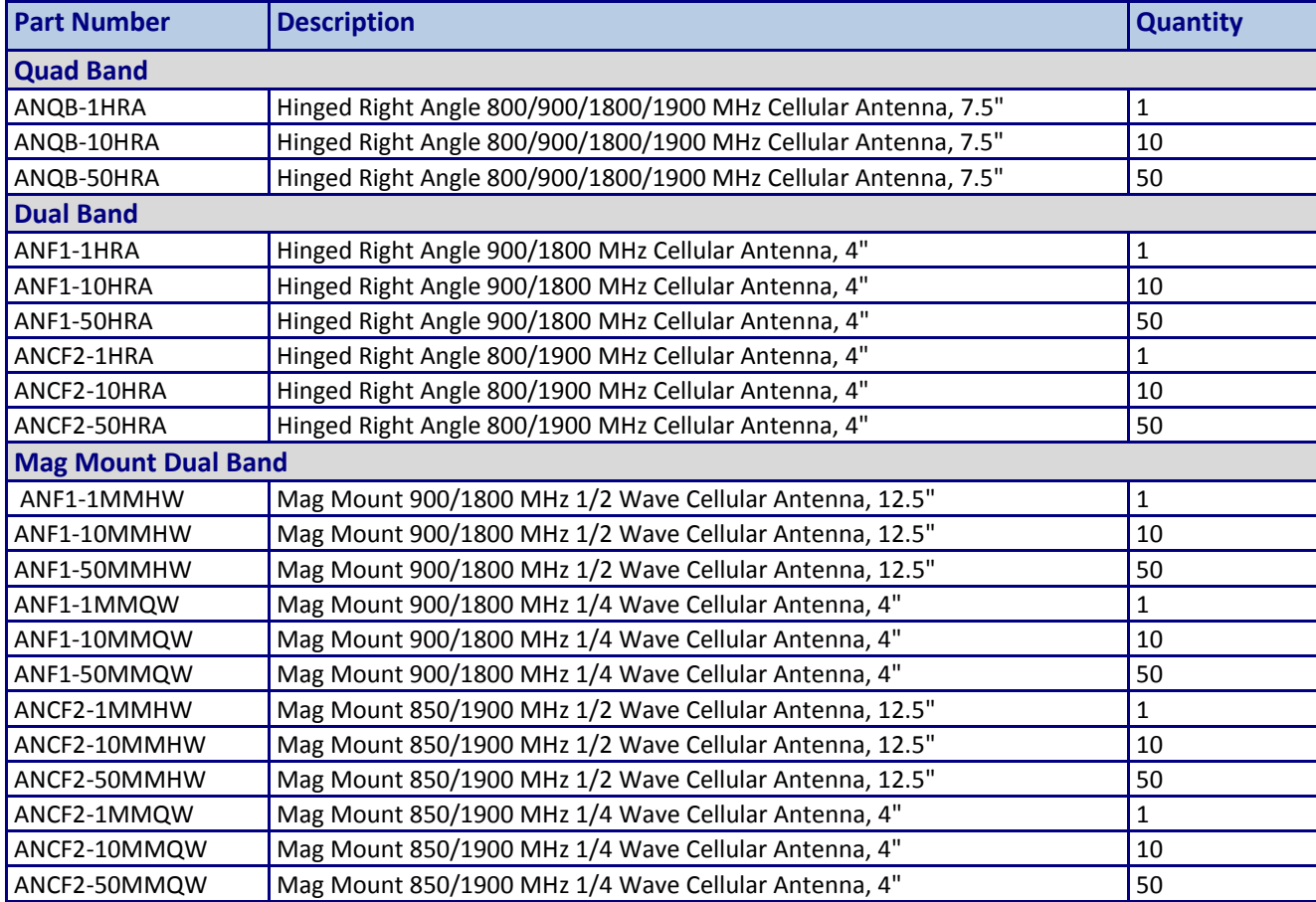

# **Appendix C - DC Power Cable**

#### **DC Power Cable Dimensions**

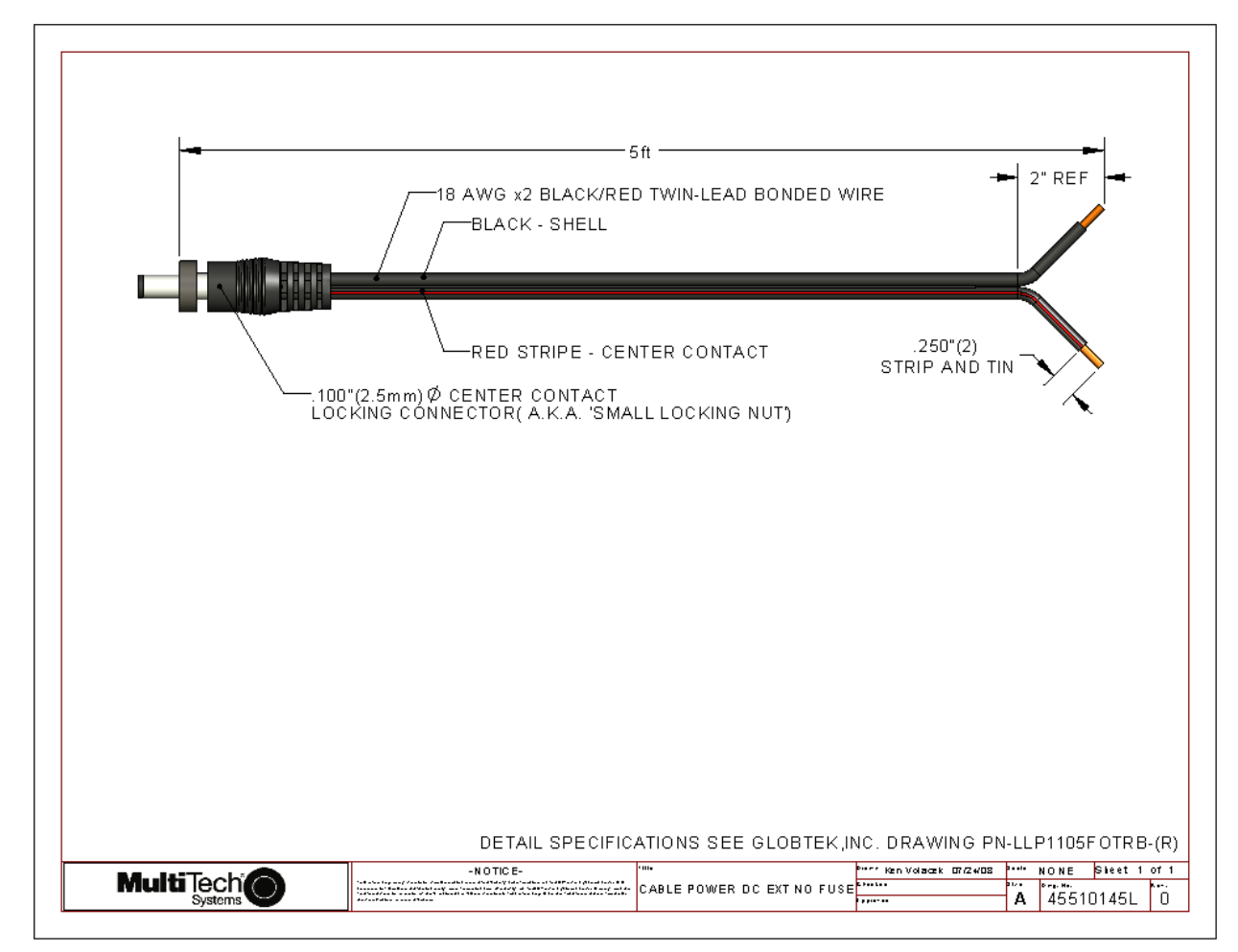